Virtual Instructor-Led Training (VILT)

**Workforce** Development

Participant Guide for Transformation Phase II VILT

7800 E Orchard Road, Suite 280 Greenwood Village, CO 80111

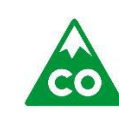

**COLORADO Health Care & Economic Security Staff Development Center** 

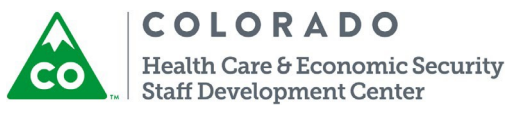

#### **Acknowledgments**

The Health Care and Economic Security Staff Development (SDC) would like to thank all the individuals and agencies that provided assistance during the development of the Phase II training and continue providing feedback to update material as needed.

The SDC would also like to thank staff from the Colorado Department of Human Services (CDHS), the Colorado Department of Health Care Policy and Financing (HCPF), and the Governor's Office of Information Technology (OIT). Their willingness to share their program and systems knowledge with the SDC has been invaluable.

## **Introduction**

The Health Care and Economic Security Staff Development Center (SDC) presents this guide as a framework for the precision delivery of the Phase II Transformation instructor-led training.

In the spirit of the SDC's vision, which is to provide an efficient, non-duplicative, and responsive training array for staff that promotes an integrated and holistic service delivery system, we are offering this guide to standardize and formalize across Colorado the way county staff are trained. Standardization and precision delivery will assure that all staff receives and attains the same high standard of competency through training.

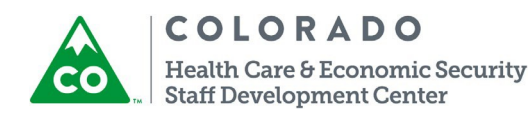

# **Contents**

#### Contents

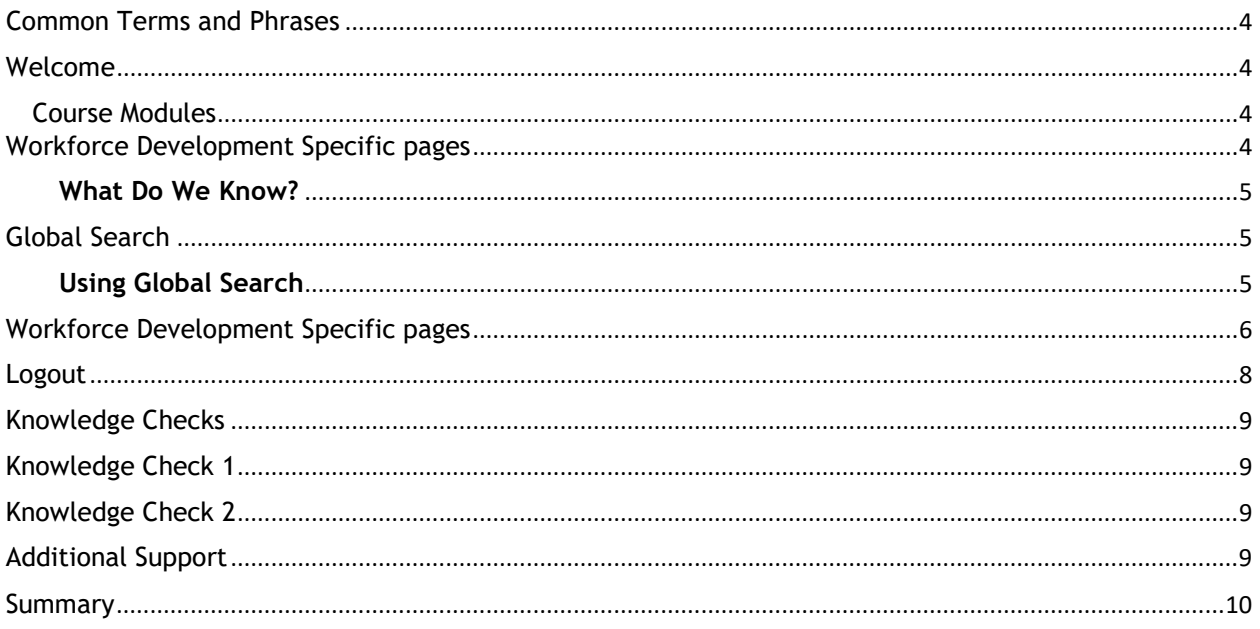

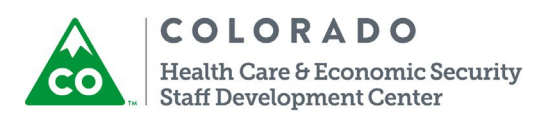

# <span id="page-3-0"></span>**Common Terms and Phrases**

There are terms and phrases found throughout this Guide that have other common names associated with them. These terms and phrases are used based on accuracy, appropriateness, and general understanding to provide consistency. They are listed below with other associated common names.

- **CBMS:** Colorado Benefits Management System
- **Eligibility Worker or Public Assistance Professional:** User, eligibility technician, program specialist, eligibility professional.

## <span id="page-3-2"></span><span id="page-3-1"></span>**Welcome**

#### Course Modules

#### **Group Expectations/Housekeeping**

*Introductions: Just the Facts Participant Note:*

- *Introduce yourself and state your experience in CBMS.*
- *What do you want to learn in this training?*

**Notes:**

# <span id="page-3-3"></span>**Workforce Development Specific pages**

#### Objectives:

#### After this section, you will be able to:

- n. Use Global Search for a case.
- $\blacksquare$ Navigate to the Workforce Development Specific pages in the new CBMS.
- Review and explain all the pages under Workforce Development Specificpages. $\Box$

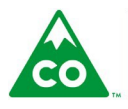

#### <span id="page-4-0"></span>**What Do We Know?**

# **Goal:** To navigate through Workforce Development Specific pages in the new CBMS.

# <span id="page-4-1"></span>**Global Search**

#### Objectives:

After this section, you will be able to:

**Use Global Search for a case.** 

#### <span id="page-4-2"></span>**Using Global Search**

Using Global Search: Here we have an overview of the **Home Page**.

- **Log in to the practice environment with the help of Process Manual provided to you.**
- Copy the URL link from the **Chat Pod.**
- **Must use Google Chrome** browser.
- Make sure you are logged in before moving forward.
- **If there is a Resident Expert, he/she will provide support to you while logging in.**
- Remember all this information is covered in more detail in the Phase I Transformation Training and in the General Navigation/Read Only Web-Based Training (WBT).
- **The State of the Volume** You do a add actual data during this training. training but you are encouraged to doso in order to become familiar with the new look and feel of CBMS.

To use **Global Search**, follow the steps below:

- 1. Enter the **Case Number** that was assigned to you.
- 2. In the **Case Information section** of the results, click on the blue link for thatCase.
- 3. Upon opening the case, you are automatically directed to the **Memberspage**.

**Reminder**: The F1 key no longer gives us CBMS online help. To access Online Help, click the question mark icon on the CBMS Toolbar.

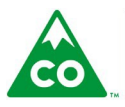

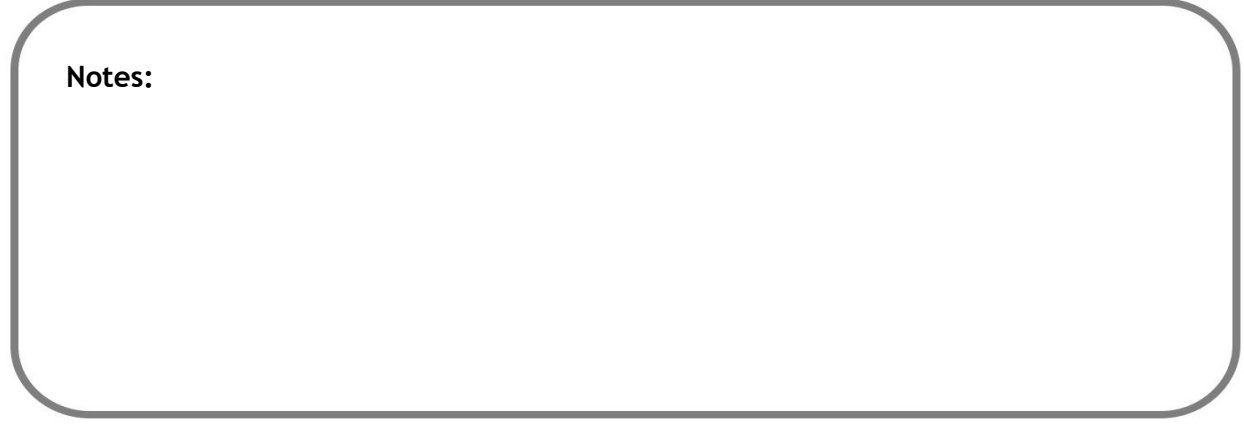

## <span id="page-5-0"></span>**Workforce Development Specific pages**

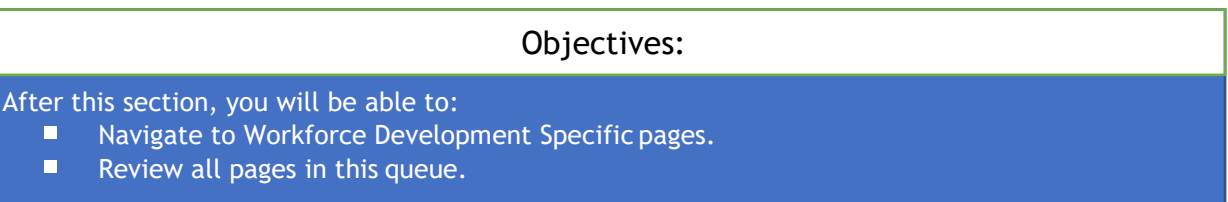

#### **Navigation to the Workforce Development specific pages:**

Navigation to and explanation of the Workforce Development specific pages: Follow the steps below to access the Workforce Development pages:

- 1. Open your assigned case.
- 2. Click the briefcase icon in the case header (see screenshot below).

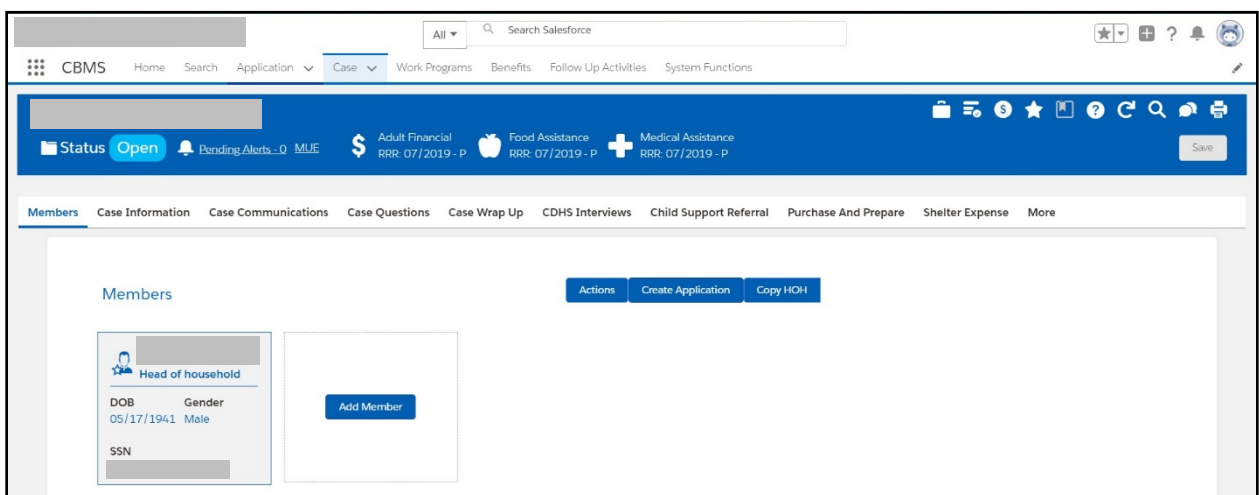

Follow along with the instructor to review the following Workforce Development pages:

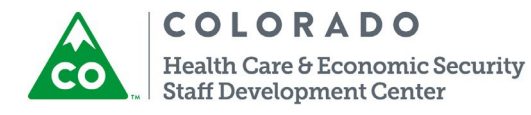

- Click the **Work Program Summary** tab and walk through this screen
	- The work program summary is a good place to see the customers address andphone number.
	- **If Food Assistance and Colorado Works is passing or pending, it also lets the worker know** who is in the home and who applied for SSI.
- **E** Click the Work Program Eligibility tab and explore this screen. Select the Work Program and click **Load**.
- Click the **Plan** tab
	- Click the  $+$  icon and walk through entering a plan, including:
		- **My Story** text entry box
		- Long Term Goals/My Life Goals text entry box
		- **Short Term Goals/My Short-Term Objective text entry box**
		- **Participant Responsibilities/My Next Steps** text entry box
		- **Agency Responsibilities**/**County Commitments** text entry box
		- **Referrals** and **Resources** text entry box
		- **Future Action Steps** text entry box
	- **Highlight the Print Roadmap** button.
	- **Highlight the Conditions button.**
	- Once you've entered a plan, click that row in the summary table and theMaintain Participant Activities Related List will appear on the right
		- Click the + sign to add a new activity
	- Walk through closing a plan
- Click the **Supportive Services** tab
	- Select the Work Program and click **Load**.
- Click the **Search Supportive Services** tab and review the sub-tabs:
	- Explore **Authorize Supportive Services by Provider** sub-heading and page. When searching by provider,click the magnifying glass and show participants they can search by business name or individual name. The search results will be displayed in the summary table below.
	- Explore **Authorize Supportive Services by Participant** sub-heading and page. Inquire on an individual by clicking the magnifying glass and then clicking Search to search for supportive services by provider. The search results will be displayed in the summarytable below.
- Click the **Conciliation** tab and walk through that screen (this screen was previouslycalled Adverse Action or Non-compliance)
	- If a non-compliance record exists, that information will be shown on this screen, otherwise it will be blank. Note, non-compliance records are added on theCompliance screen under Interactive Interview.
- Click the **Attendance** tab and walk through each sub-tab:
	- **Attendance Detail:** Enter the **Calendar Month** (MM/YYYY), select the **Activity** from the drop-down, and click **Load**.
	- **Attendance Summary by Case** this screen is used view and manage attendance hours for all work program activities that are open for the reporting month on a case. You can click on the Attendance Complete button to close the activity for the reporting month
	- **Attendance History:** Select the **Program Type**, select the **End Date**, and click **Search**.
- Click the **Work Program Appointment** tab and explore this screen. Select the **Program**and click **Load**.

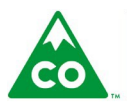

COLORADO

Health Care & Economic Security **Staff Development Center** 

What Did We Learn?

**Notes:**

#### <span id="page-7-0"></span>**Logout**

Before we log out from the tool, lets;

Revisit the learning before logging out. Any questions that you might have before logging out.

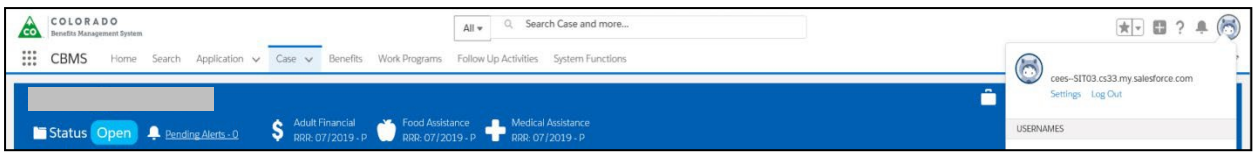

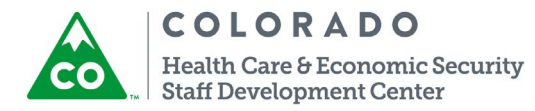

# <span id="page-8-0"></span>**Knowledge Checks**

 $\bigcap$ **Knowledge Check 1**

**Q1.** How do you access the Work Program Plan screen? Ans:

# **Knowledge Check 2**

Q2. What are the steps to close a plan? **Ans:**

# <span id="page-8-1"></span>**Additional Support**

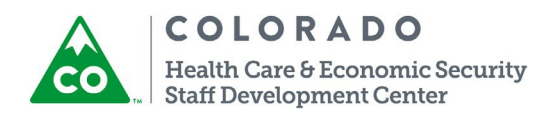

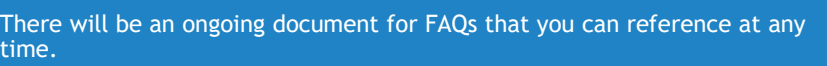

This document will be located on CO.Learn.

There are Process Manuals available to assist you in specific tasks you would complete in CBMS. Process Manuals are step-by-step guides that walk you through a specific process in CBMS. They can all be located on TrainColorado.com.

> There are also additional WBTs they can take when the participants return to their desks that provide more detail for specific topics. Refer to CO.Learn for updated calendar on the upcoming sessions.

#### <span id="page-9-0"></span>**Summary**

#### Summary

You have reached the end of the course. By now you should be able to:

- $\blacksquare$ Use Global Search for a case.
- $\blacksquare$ Navigate to the Workforce Development Specific pages in the new CBMS.
- $\blacksquare$ Review and explain all the pages under Workforce Development Specificpages.

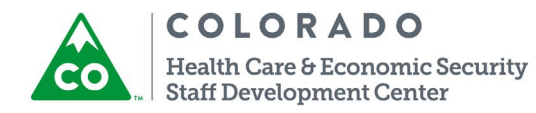